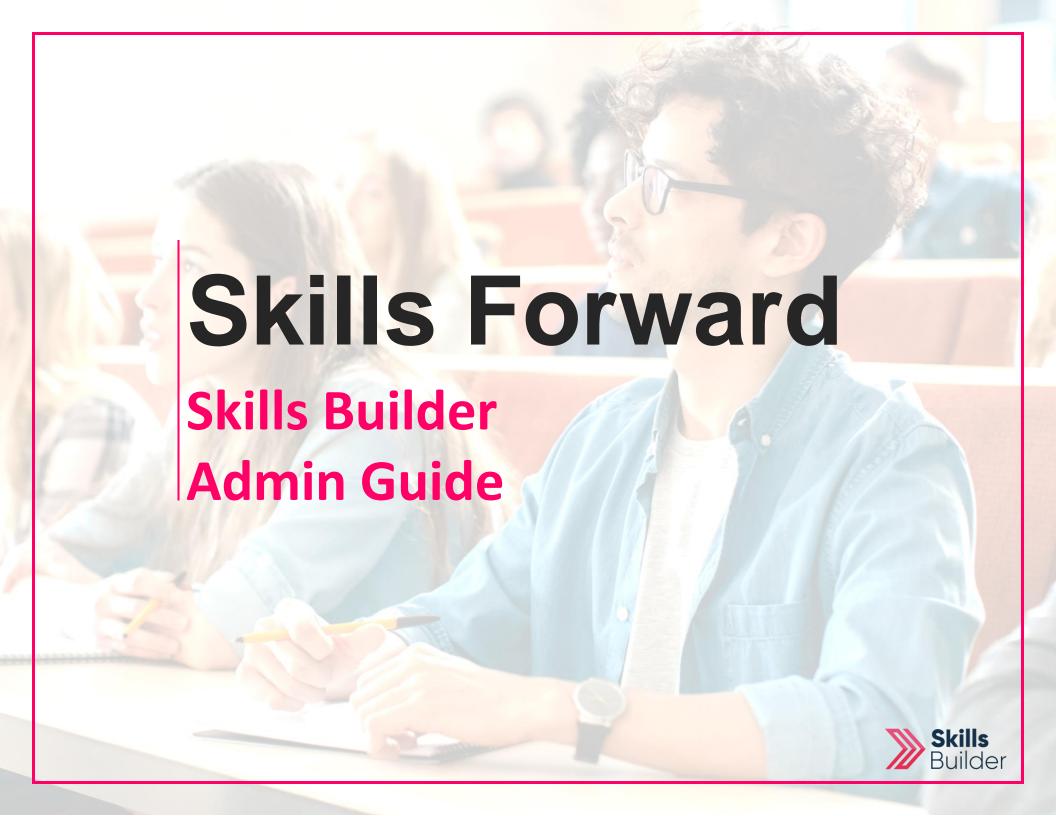

Adding a new user

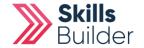

## **Getting to the add a new user page**

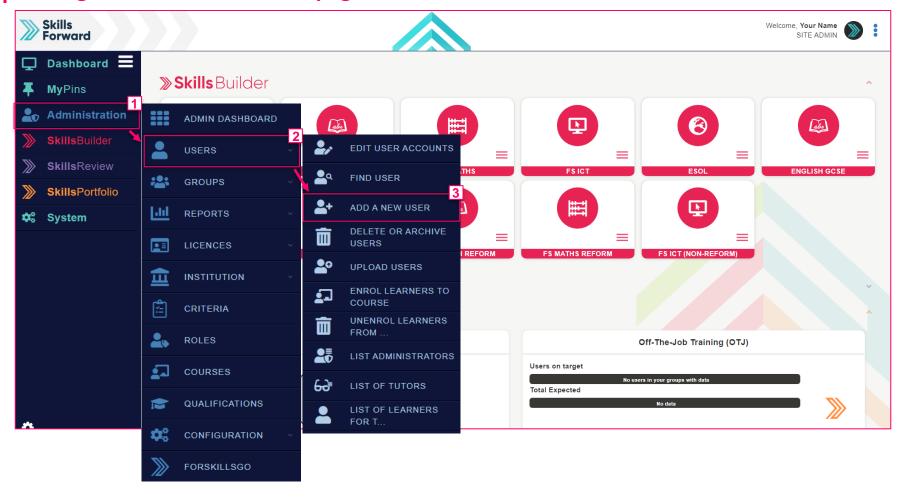

Start by selecting Administration > USERS > ADD A NEW USER

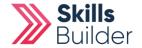

## Add new user's details

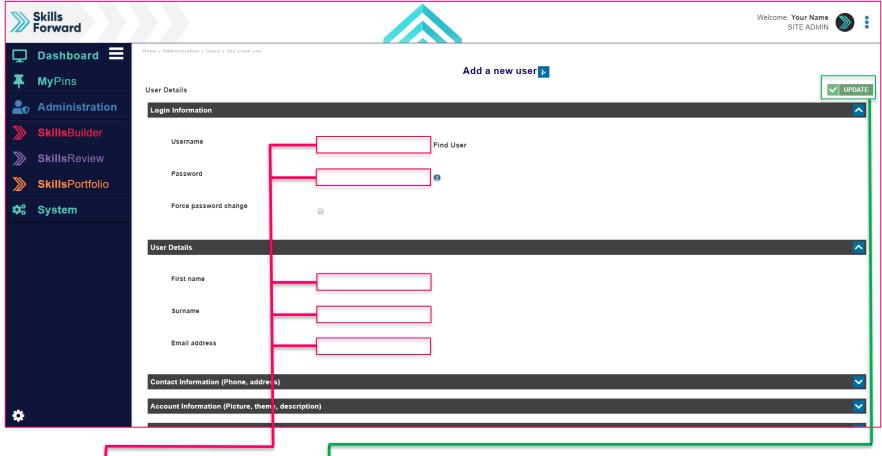

### Fill in all the relevant fields.

After filling in all the fields, select the **UPDATE** button.

#### **End of Guide**

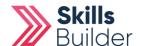

**Bulk Uploading Multiple Users** 

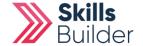

## **Getting to the UPLOAD USERS page**

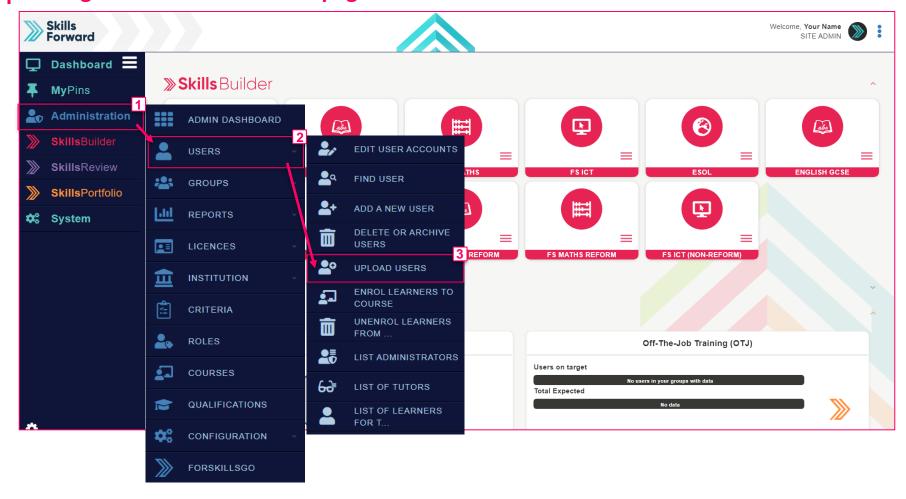

Start by selecting **Administration > USERS > UPLOAD USERS** 

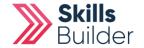

## **Upload Users**

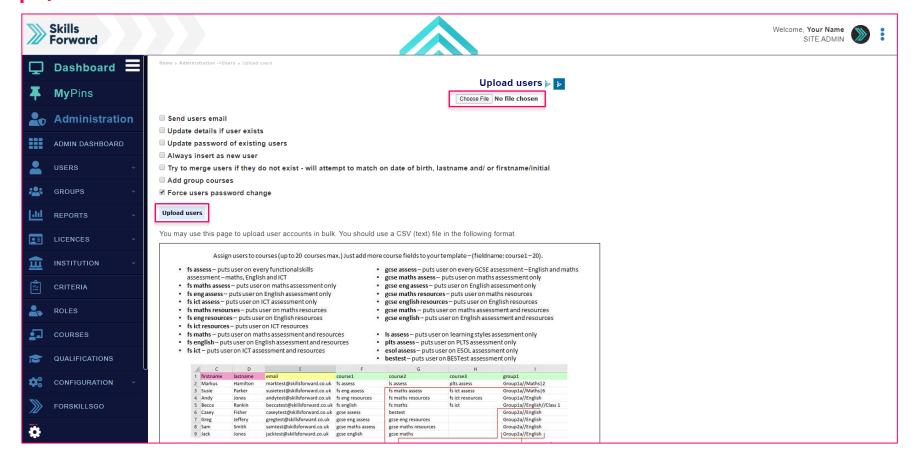

Near the bottom of the page is the **Example CSV (comma delimited)** file for you to download.

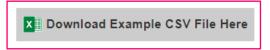

Complete and save in CSV file format. Upload the file by selecting Choose File, and once uploaded select Upload users.

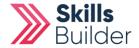

**Reset User Passwords** 

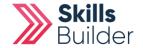

## **Getting to the Administration Dashboard**

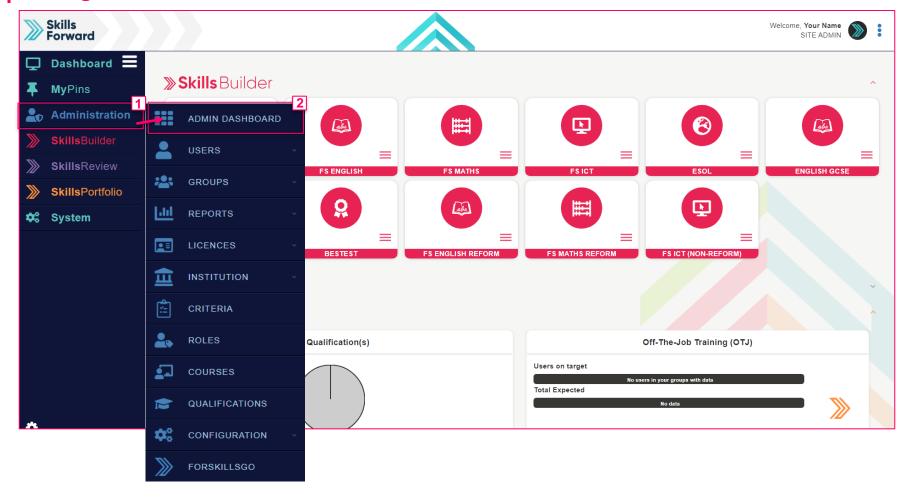

Start by selecting Administration > ADMIN DASHBOARD

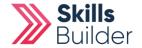

## **Edit User Accounts**

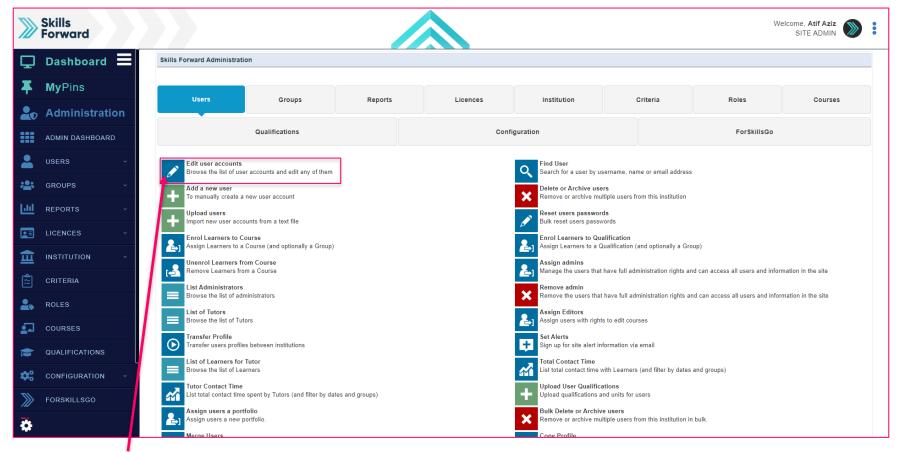

**Select Edit User Accounts** 

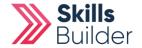

## **Finding the User**

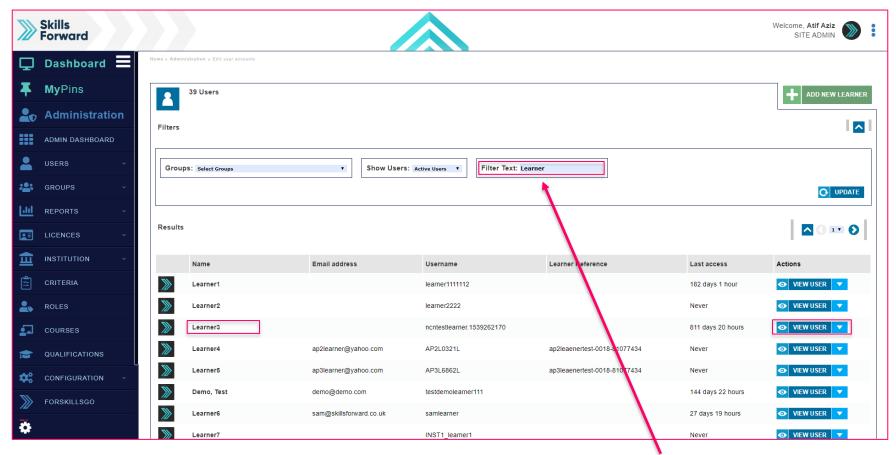

**Find** your **user** by entering their name in the **Filter Text** field. Once found, select **VIEW USER** button or select thier **name**.

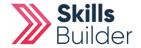

## **Edit Profile**

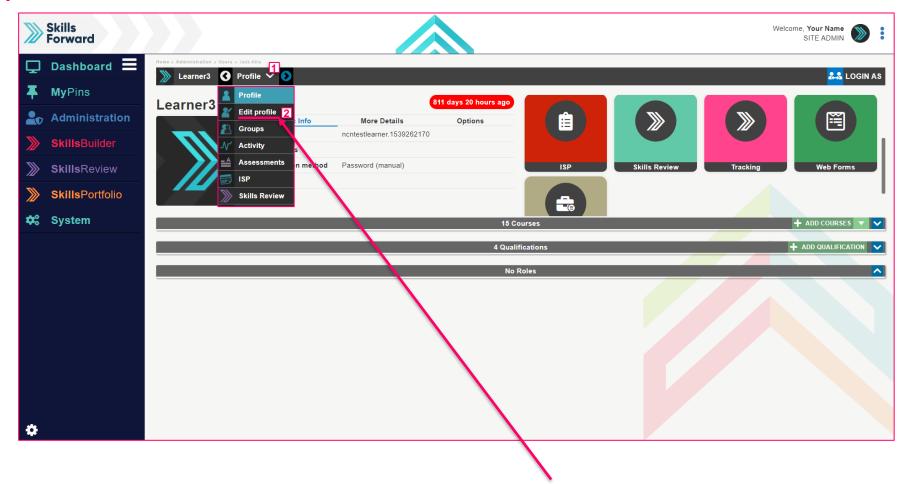

Once on the Users profile page, Select Profile drop-down and select EDIT PROFILE

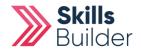

## **Change Password**

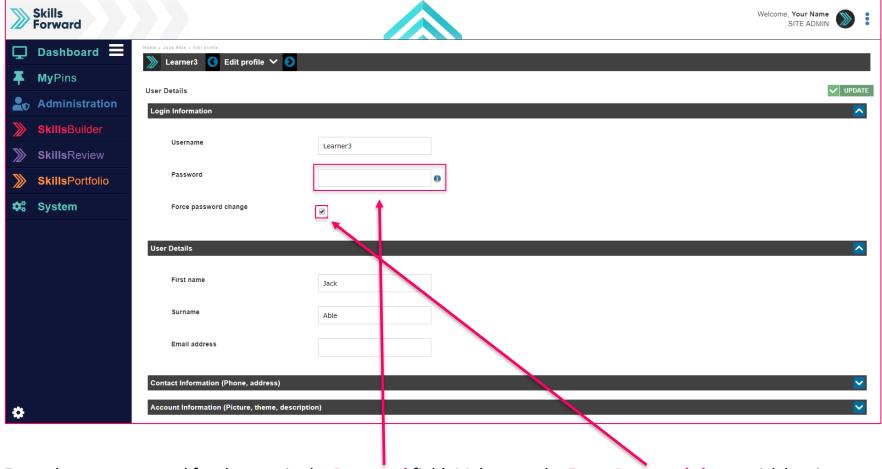

Enter the new password for the user in the **Password** field. Make sure the **Force Password change** tick box is checked. Select **UPDATE** to save changes.

#### **END OF GUIDE**

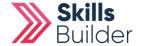

**Deleting / Archiving Users** 

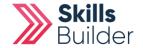

## **Getting to the Administration Dashboard**

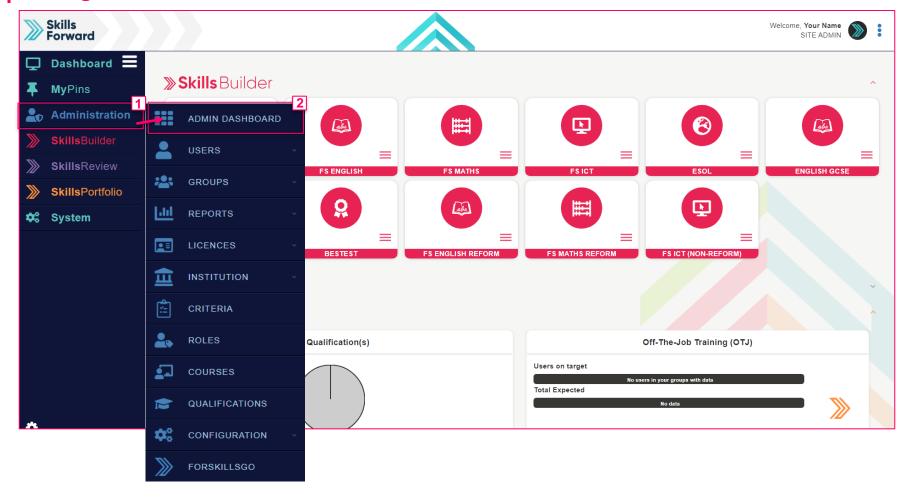

Start by selecting Administration > ADMIN DASHBOARD

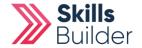

## **Delete or Archive users**

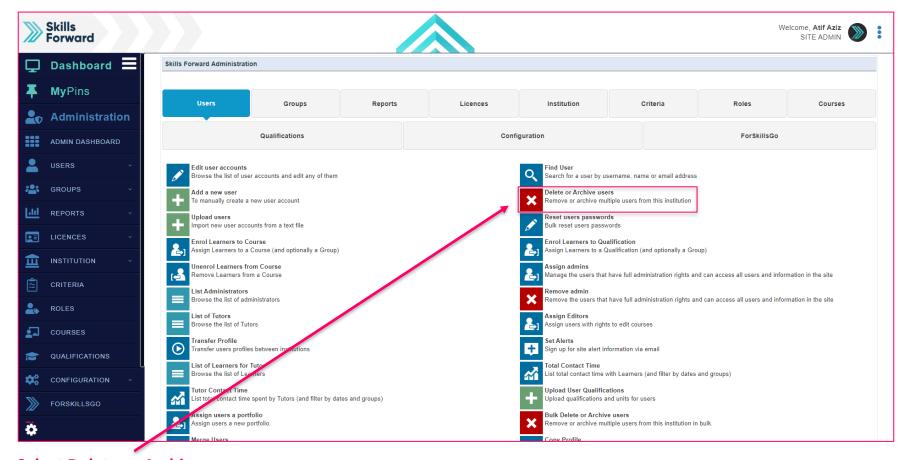

**Select Delete or Archive users** 

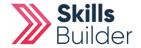

## Select the Users you want to Delete / Archive

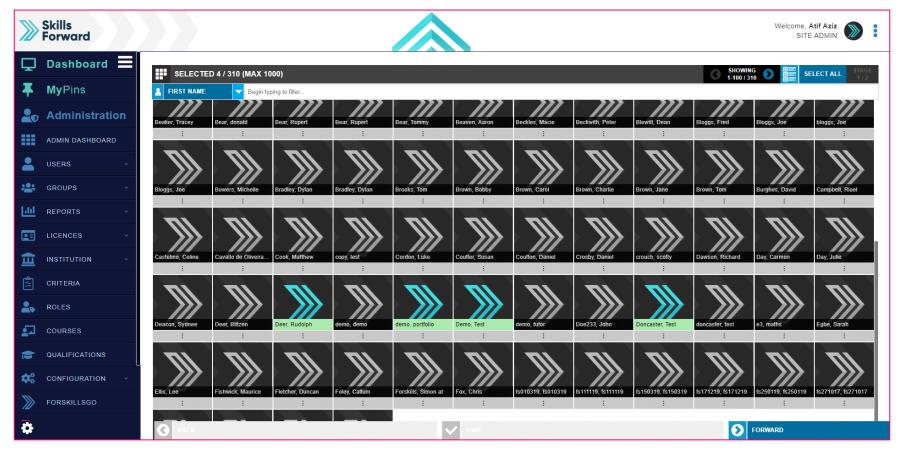

**Select** the users you want to **DELETE** or **ARCHIVE**, and then select **FORWARD**.

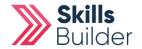

## Selecting whether to Archive or Delete

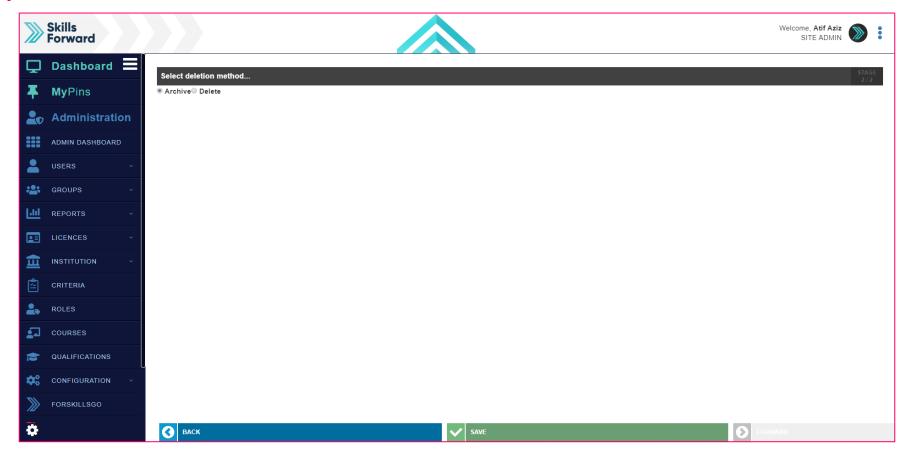

Select whether you want the users to be deleted or archived.

Select **SAVE** 

**END OF GUIDE** 

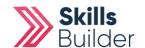

**Unarchiving Users** 

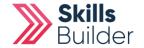

## **Getting to the Administration Dashboard**

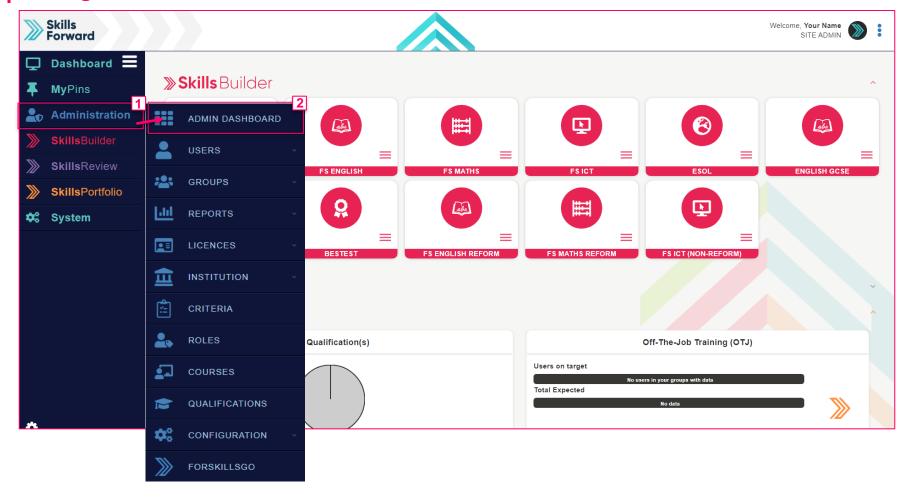

Start by selecting Administration > ADMIN DASHBOARD

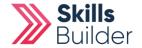

## **Delete or Archive users**

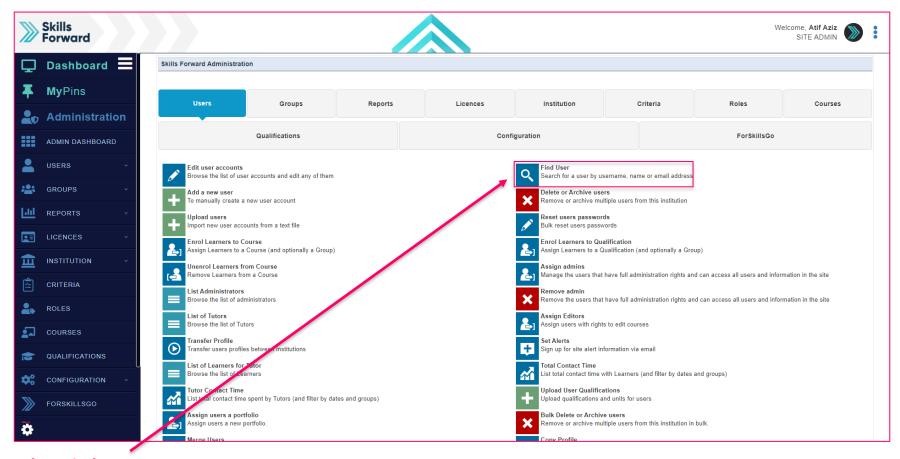

**Select Find User** 

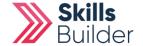

## Find the user

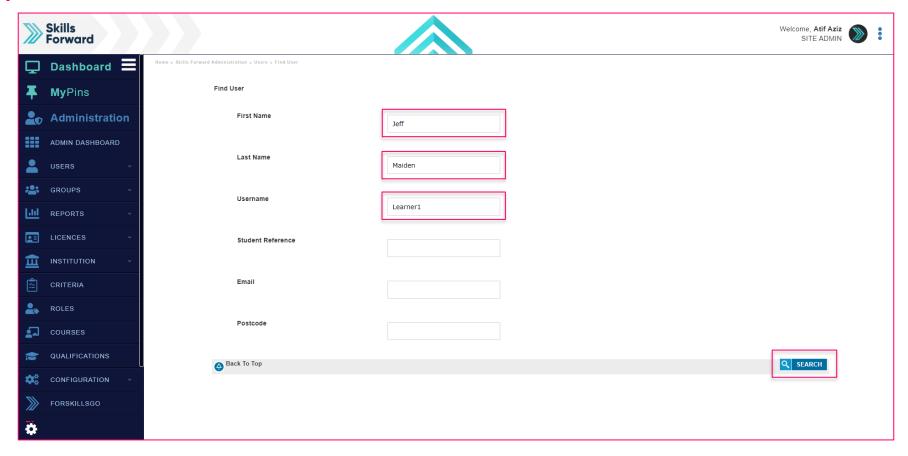

Enter the details of the user you would like to unarchive

Once entered, select **SEARCH** 

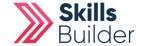

## **Unarchive User**

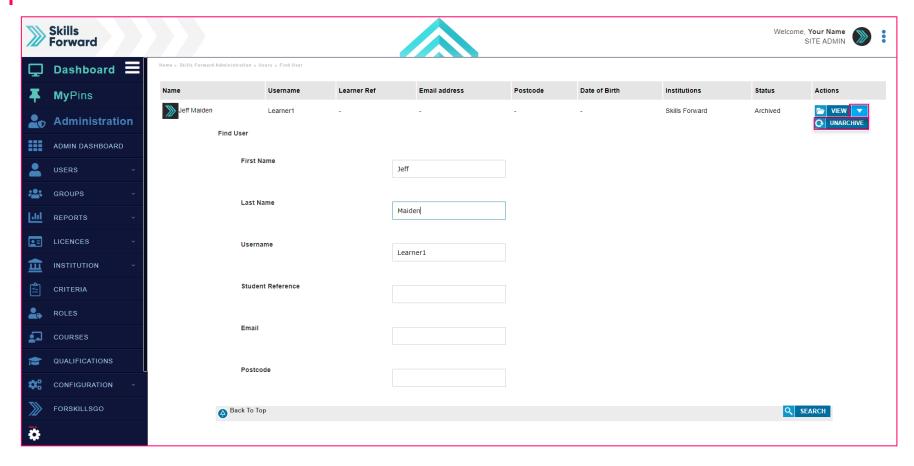

Once the user is found, you can confirm from the status column that they are **Archived**. Select the **drop-down** for the **VIEW** button and select **UNARCHIVE** 

**END OF GUIDE** 

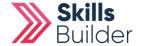

**Assigning Editors** 

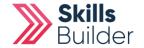

## **Getting to the Administration Dashboard**

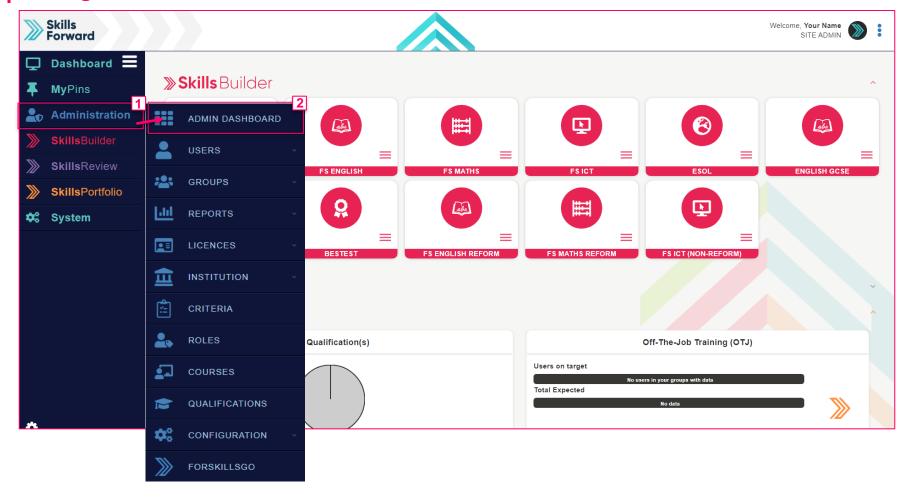

Start by selecting Administration > ADMIN DASHBOARD

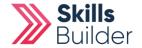

## **Assigning Editors**

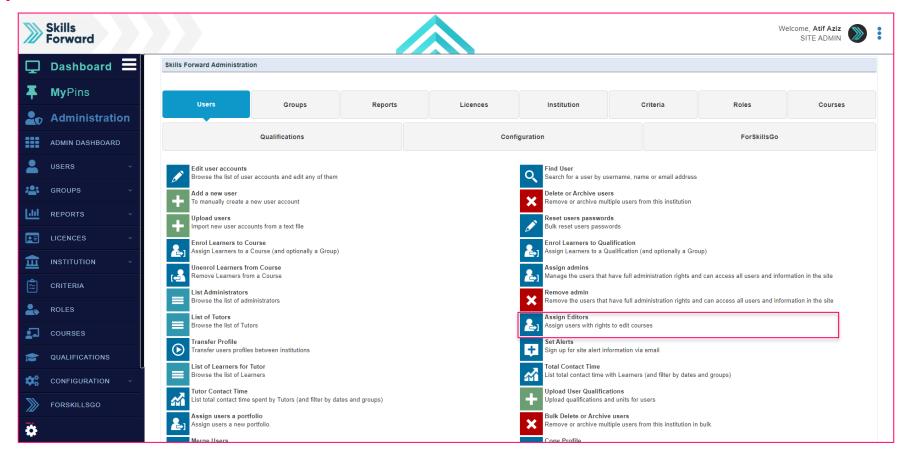

**Select Assign Editors** 

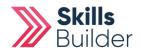

## Select the course

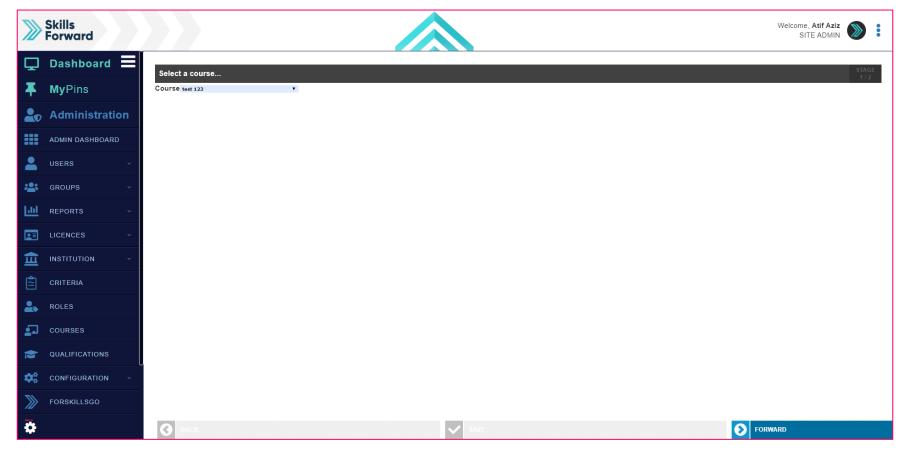

Select the course you want the editors to have rights to and select **FORWARD**.

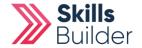

## Selecting editors to assign

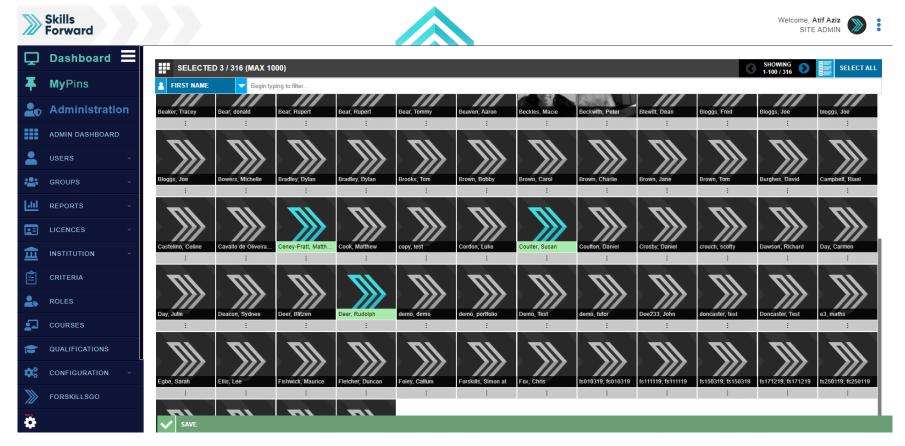

Select the users you would like to assign editorial rights to, and then select SAVE.

The newly assigned editor/s will now be able to add new resources.

#### **END OF GUIDE**

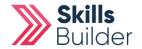

Adding your own resources

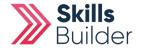

## **Getting to the resources page**

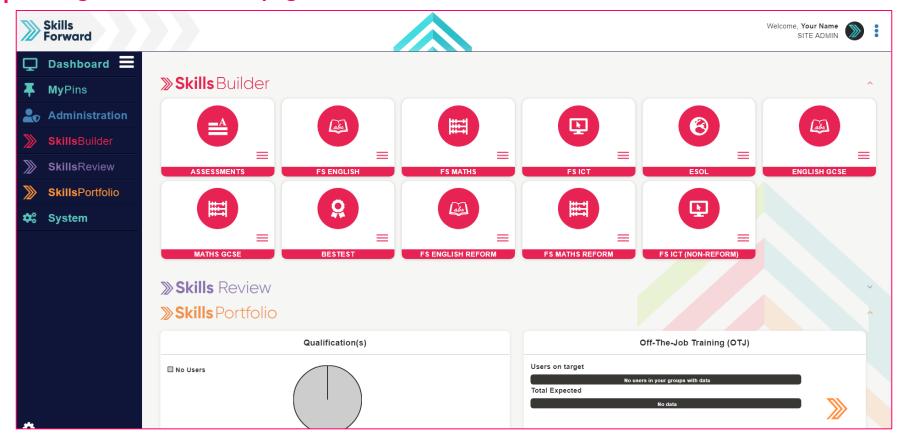

**Select** your subject from the **Skills Builder** section.

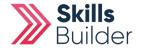

## **Getting to the resources page**

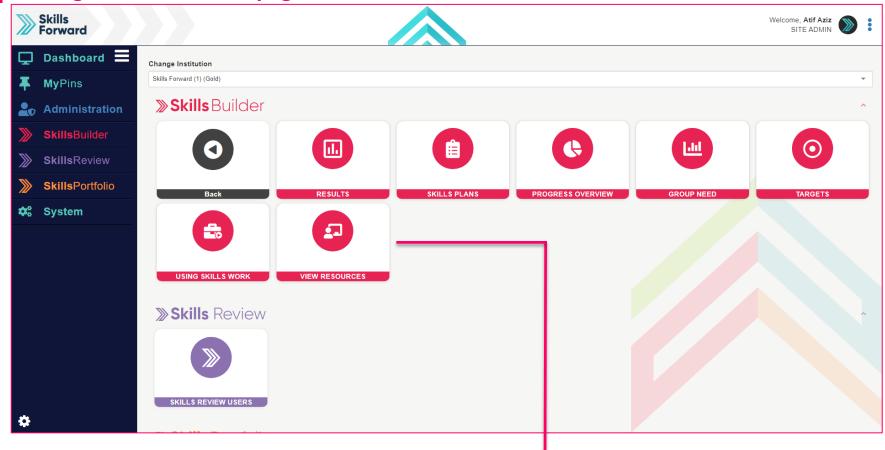

After selecting your subject, a collection of tiles will load. Select VIEW RESOURCES

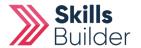

## Alternate way to access resources

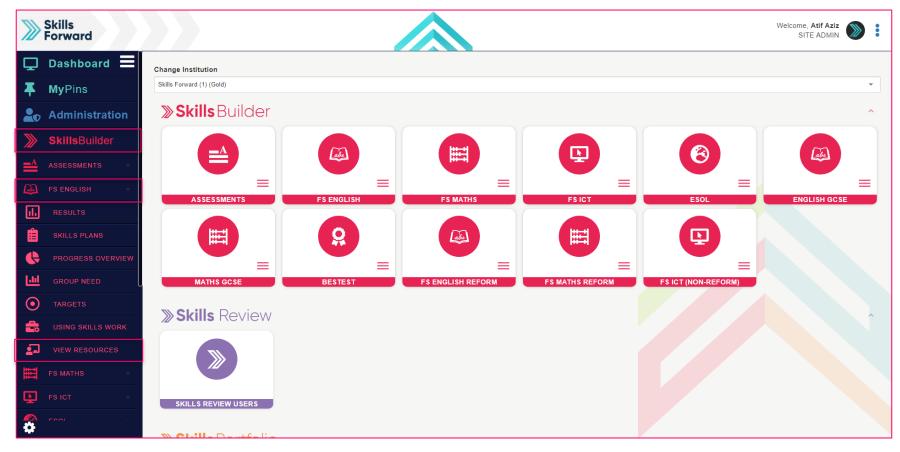

Another way you can access your resources is using the Side menu.

**Skills Builder > Subject Name > VIEW RESOURCES** 

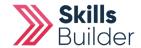

## Switching on edit mode

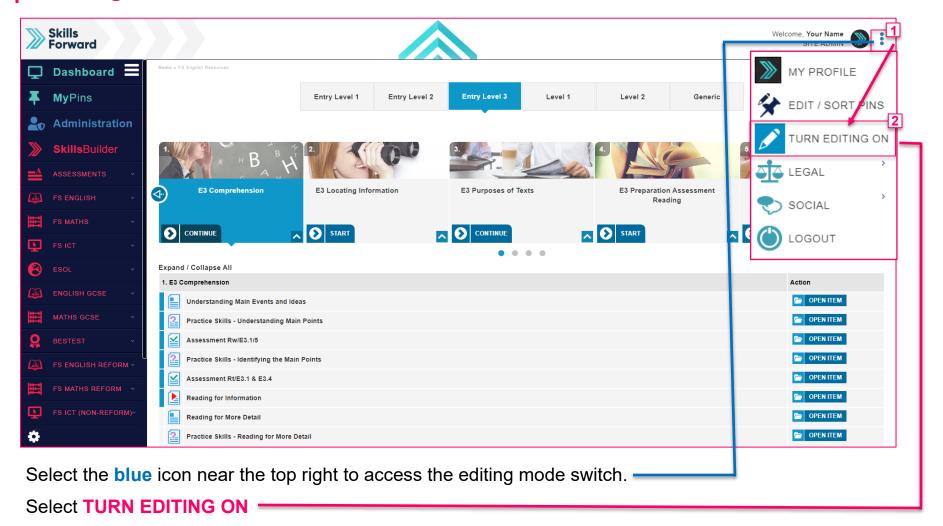

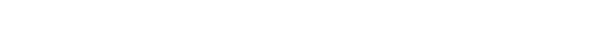

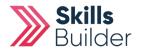

## Selecting the Add Content

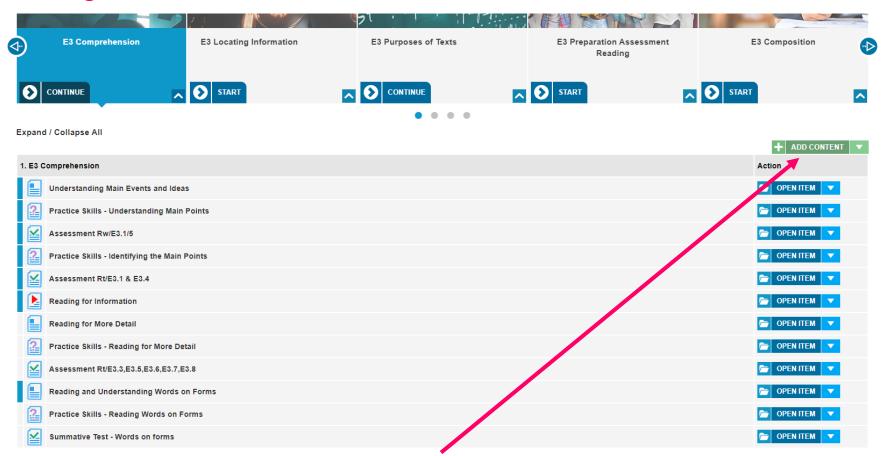

Select the appropriate level and topic. Select Add Content.

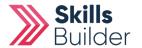

## **Adding Content**

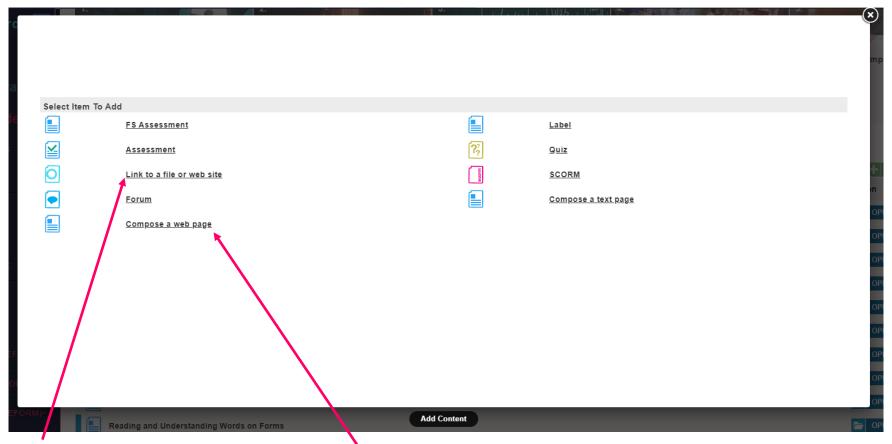

Link to a file or website and Compose a web page are the two main options users will select.

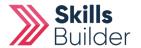

## Link to a file or website option

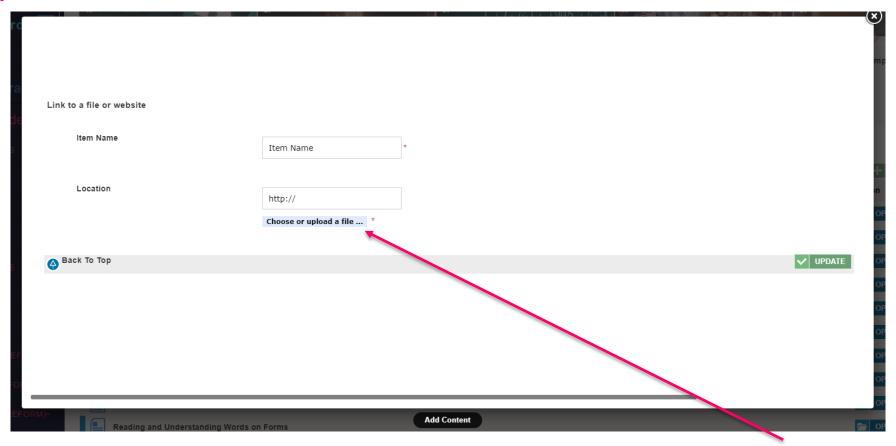

If you select Link to file or website, you will be asked to name the item. Next Select Choose or upload a file button.

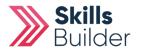

# Upload a file tab

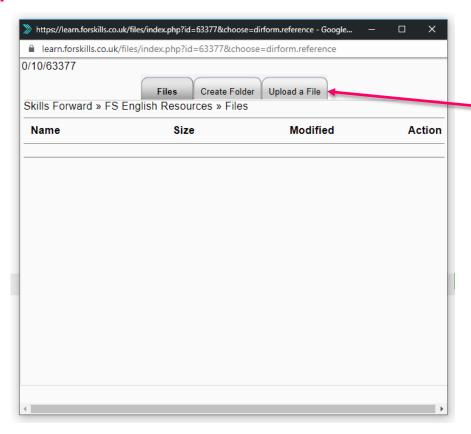

A Popup will appear.

To add your files to choose from.

Select the Upload a File Tab.

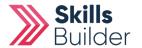

# Select the file you wish to upload

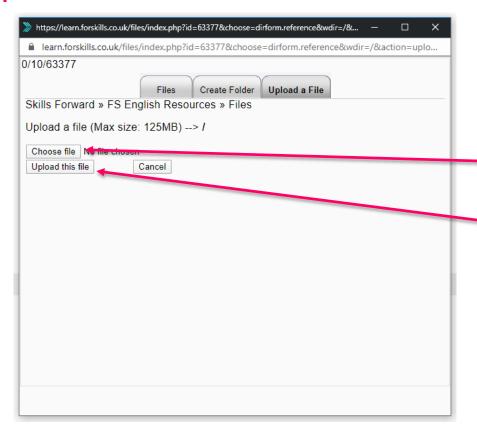

From this section,

Select Choose file and find the file you wish to add.

Once chosen, confirm the choice by selecting

Upload this file.

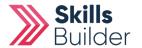

## Confirm the file you wish to upload

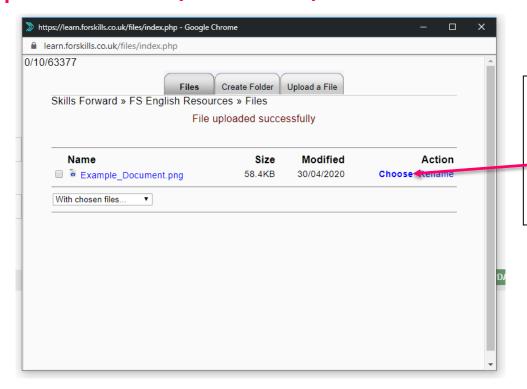

Once done, you will be brought back to the Files Tab

From here you will see the file you uploaded in the list,

Select the Choose option for the file you wish to upload.

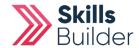

See your new Resource in the list at the bottom of the topic and subject you added it to.

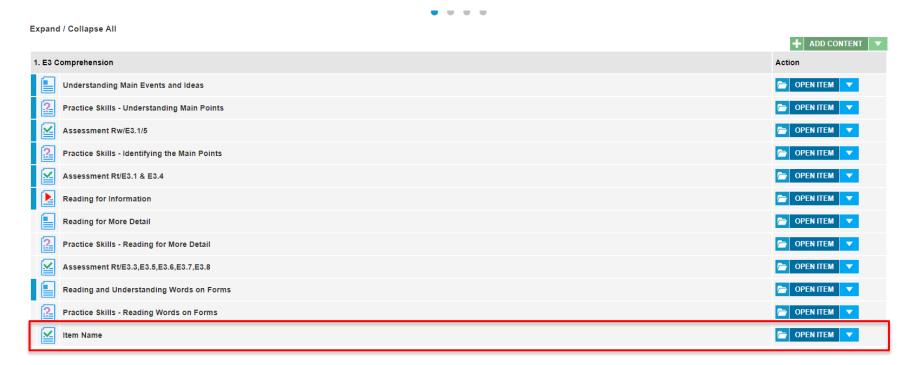

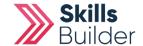

# Selecting Compose a webpage option

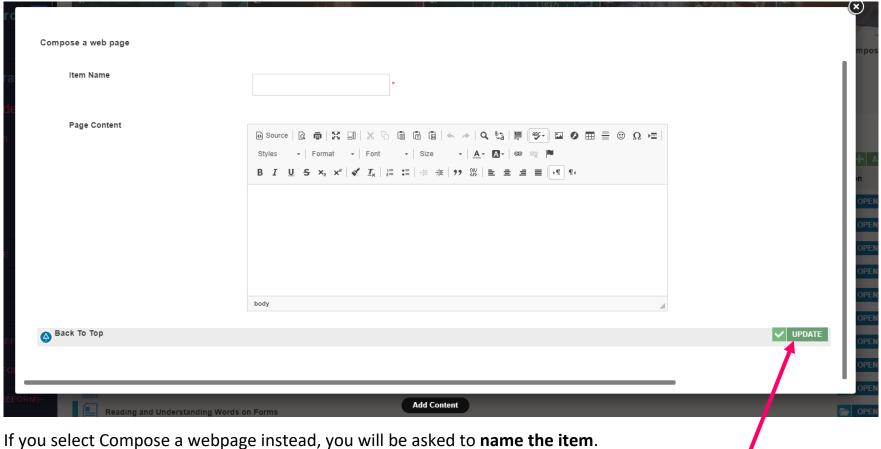

From here you can enter the text or copy and paste it from another source. Once done Select UPDATE

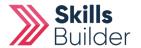

## **Re-order your Resources**

Expand / Collapse All

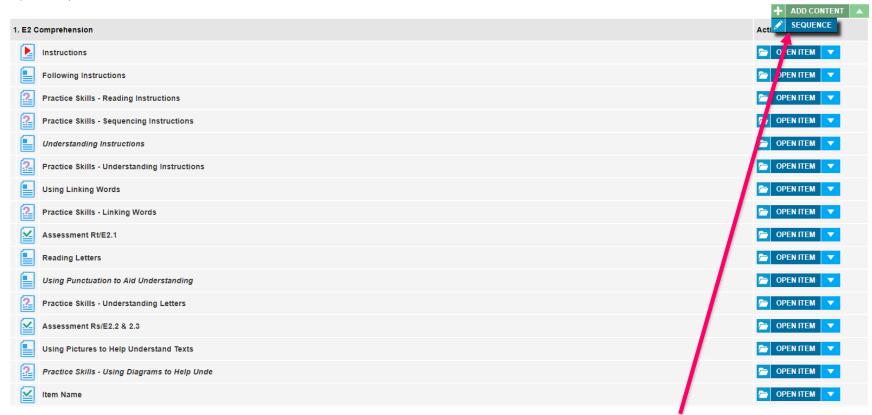

To Re-order your Items, Select the ADD CONTENT Dropdown arrow and Select SEQUENCE.

Move the items you've created up and down the list to show in the appropriate materials for the criteria your resources are covering.

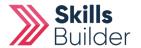

## Re-order your Resources

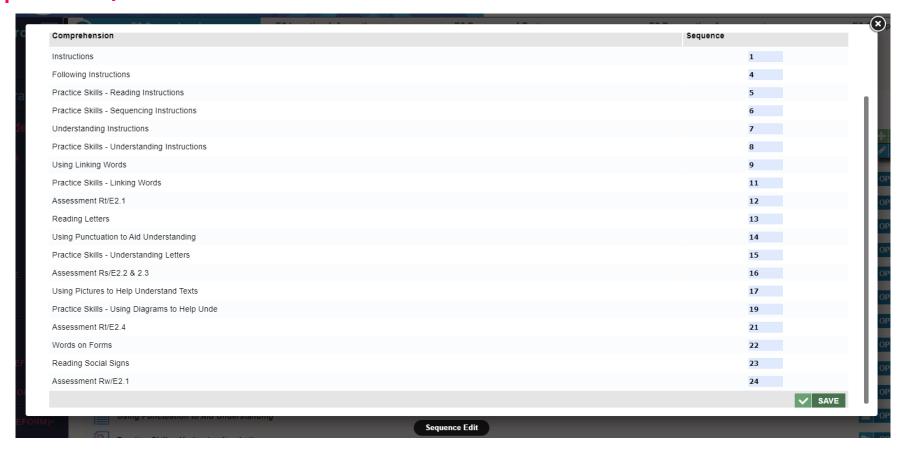

Smaller Numbers for each item are higher up the list, and larger numbers make the item go further down the list.

Re-order the items by changing their numbers on the right side to the order you need them. Once done, Select **SAVE.** 

## **END OF GUIDE**

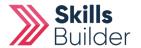

# Skills Forward Skills Builder Guide

**Creating a Group** 

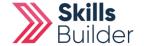

## **Getting to the ADD Group page**

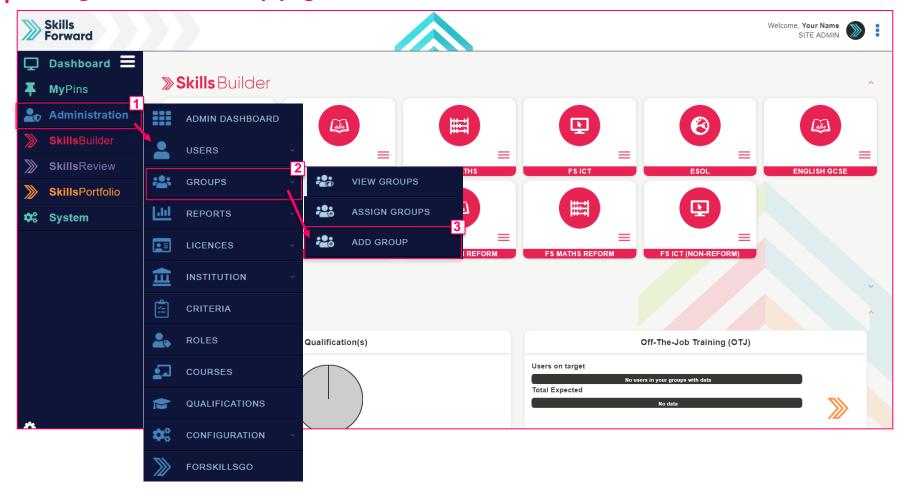

Start by selecting Administration > GROUPS > ADD GROUP

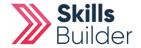

# **Add Group page**

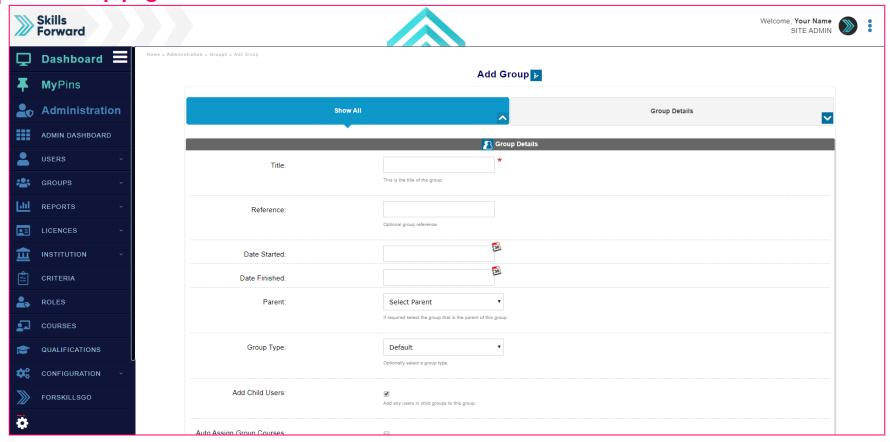

Complete all required fields and select **UPDATE** at the bottom of the page.

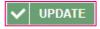

**END OF GUIDE** 

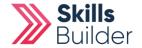

# Skills Forward Skills Builder Guide

Adding users to a group

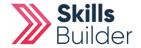

## View groups page

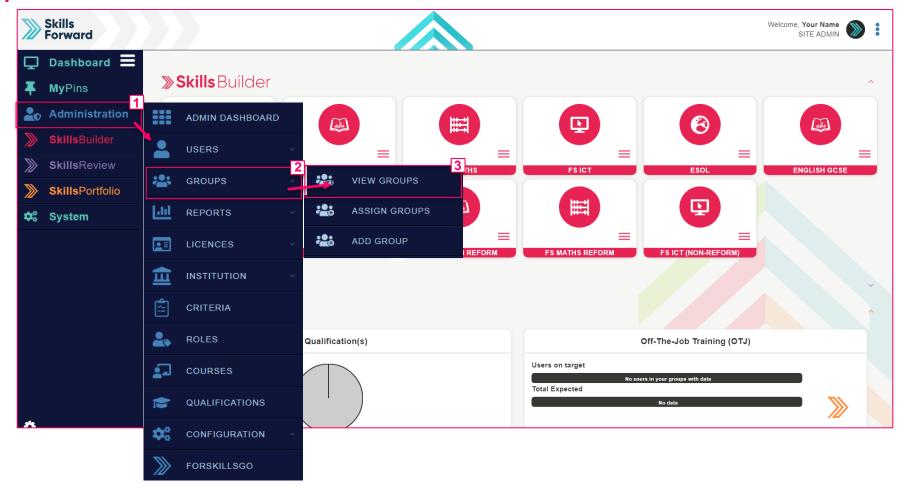

Start by selecting Administration > GROUPS > VIEW GROUPS

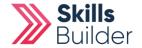

# View groups page

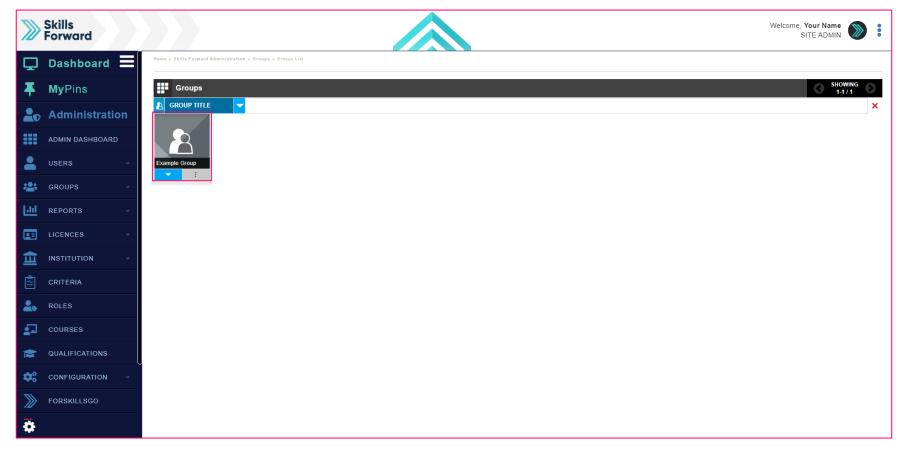

Find the group that you want to assign users to, select the group.

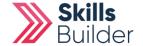

# **Group details**

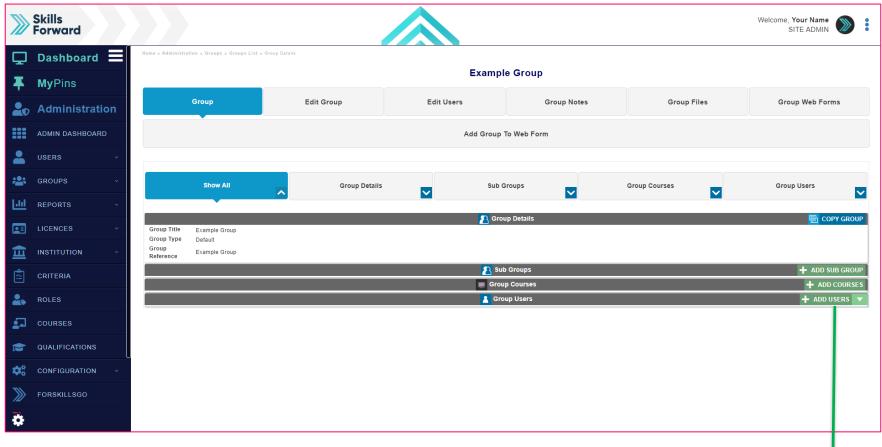

Select ADD USERS -

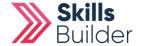

## Add users to the group

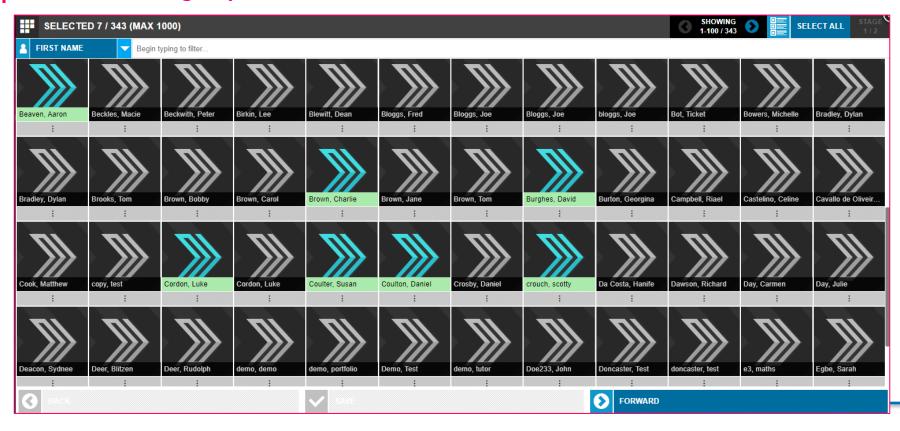

A window pop-up will appear allowing you to select the users you would like to add to the group. All selected users will be highlighted.

Once you have selected the users you want to add, select the **FORWARD** button.

Then select the **SAVE** button.

**END OF GUIDE** 

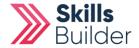

# Skills Forward Skills Builder Guide

**Assigning Courses to a Group** 

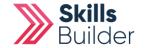

## View groups page

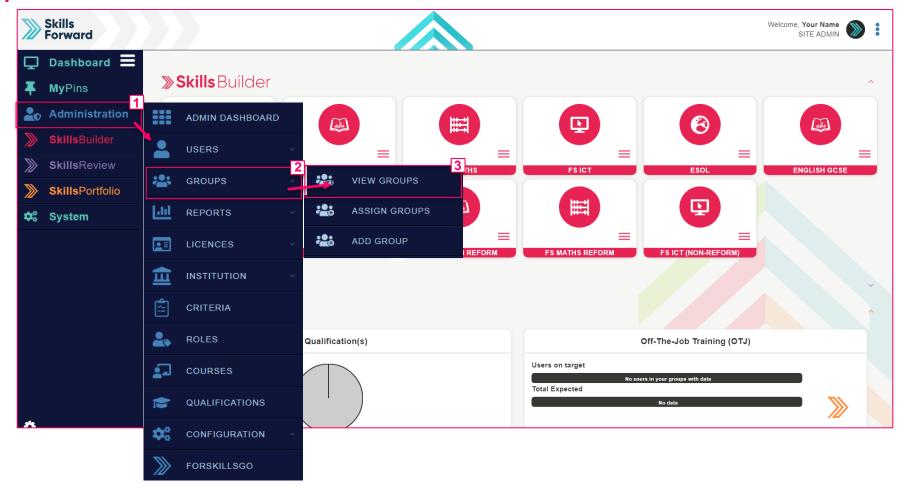

Start by selecting Administration > GROUPS > VIEW GROUPS

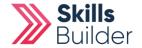

# View groups page

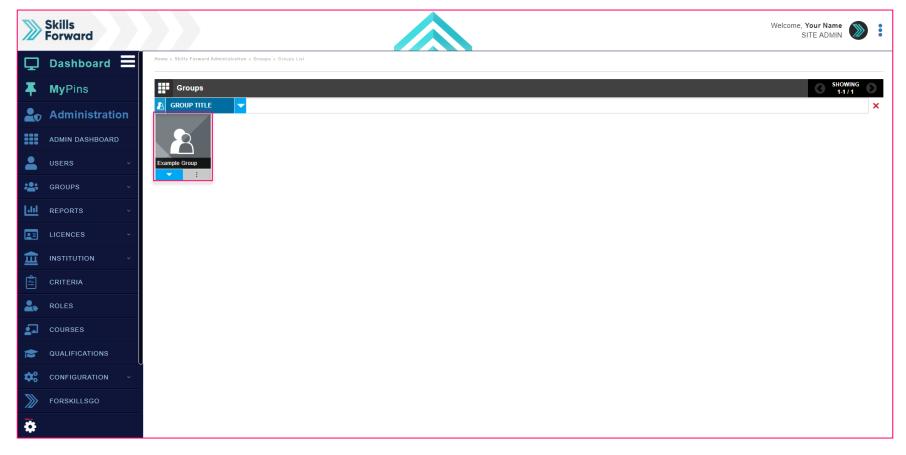

Find the group that you want to assign courses to, select the group.

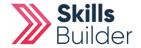

# **Group Details**

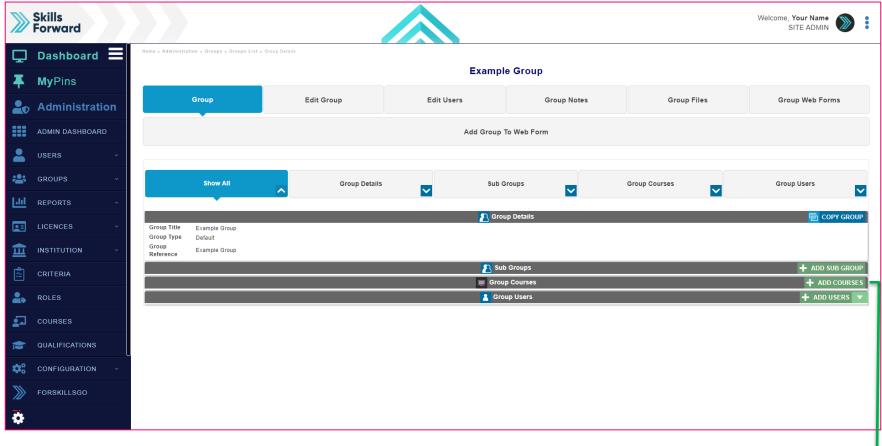

Select ADD COURSES -

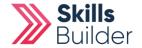

# **Confirm Group**

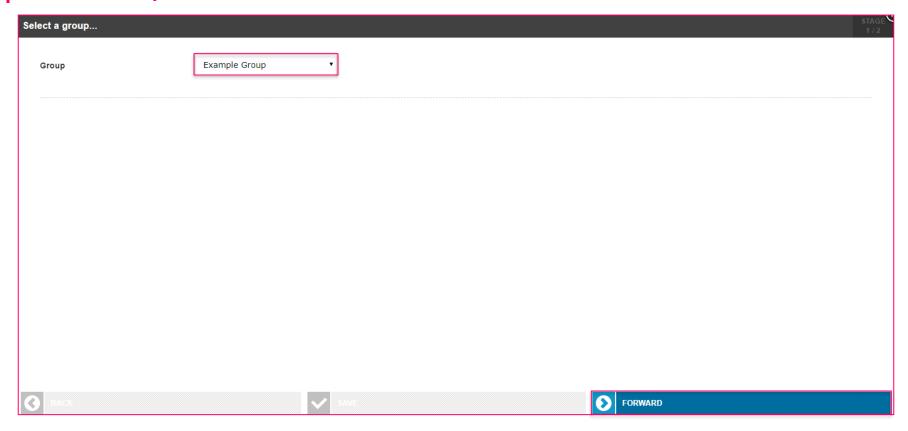

Confirm the **Group** you would like to **Add Courses** to. You can do this be selecting the drop down list and selecting the **Group**.

Select the **FORWARD** button to continue to the next step.

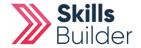

## **Select the courses**

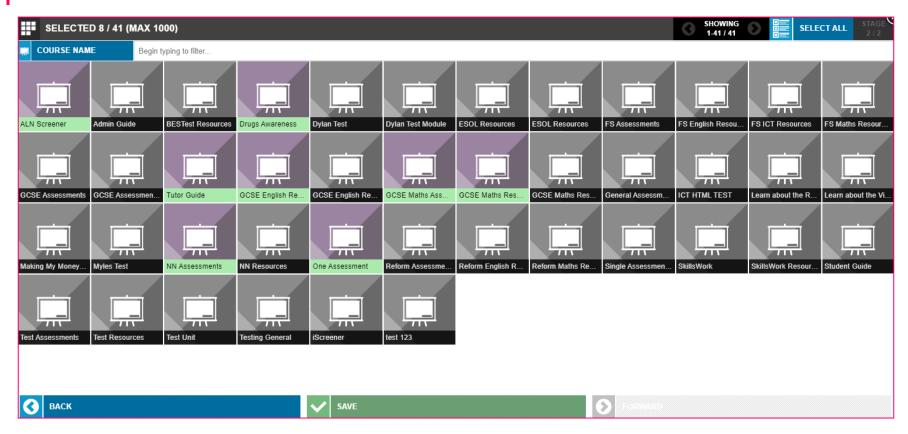

Select the courses you would like to assign to the group. Courses will highlight upon selection.

After you have selected the courses you want to assign, select **SAVE**.

**END OF GUIDE** 

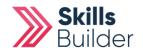

# Skills Forward Skills Builder Guide

Assigning a user to a course

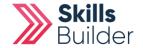

## **Getting to the EDIT USER ACCOUNT PAGE**

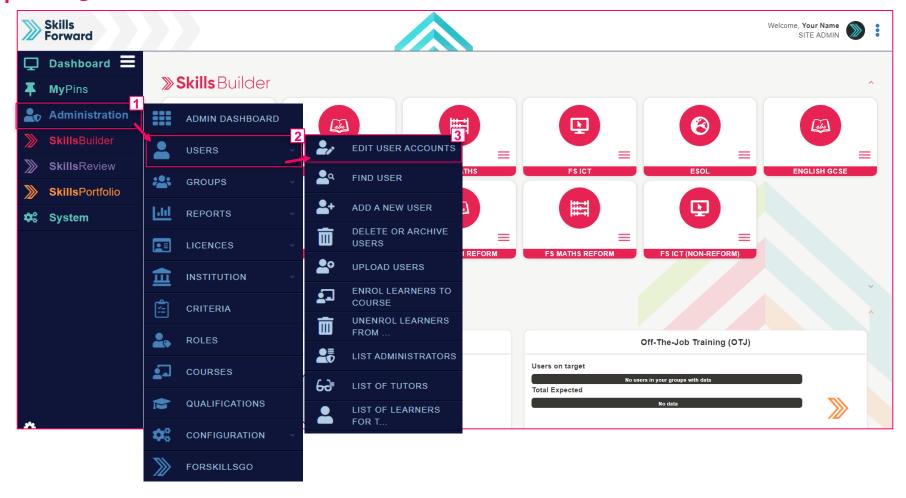

Start by selecting Administration > USERS > EDIT USER ACCOUNTS

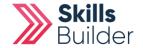

## **SELECTING THE USER**

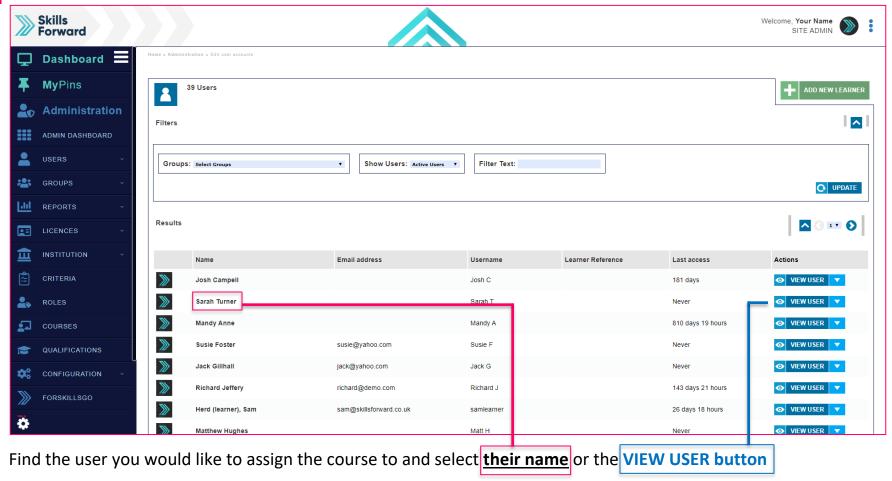

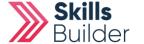

## **Assigning Courses from the PROFILE PAGE**

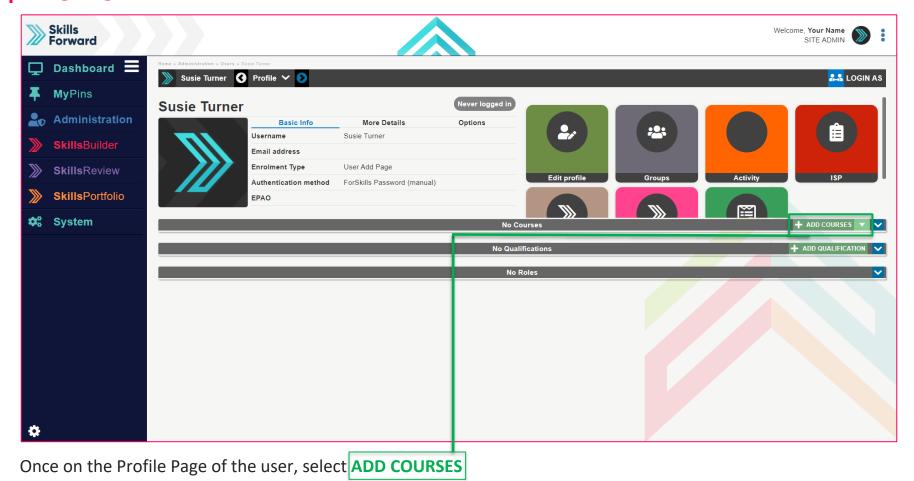

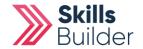

## **Selecting the courses**

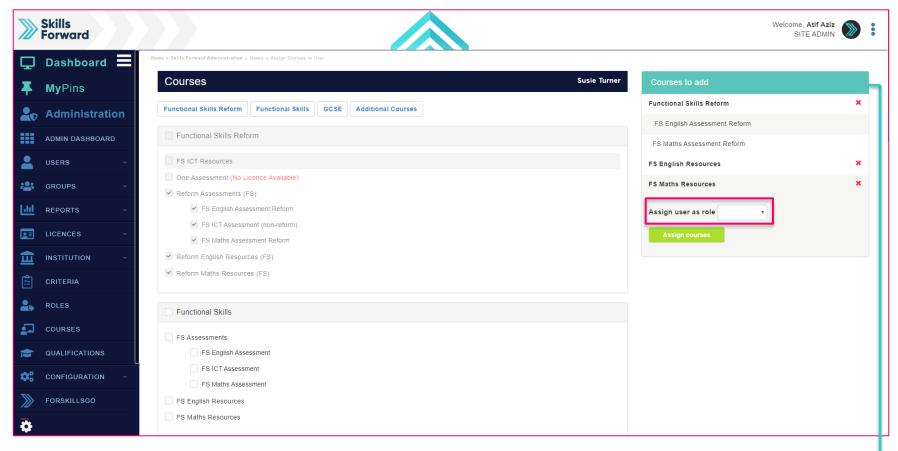

Select the courses you would like to assign by <u>selecting the checkboxes</u>. You can see the courses you have added from the table <u>Courses to Add</u>

IF YOU'RE ASSIGNING FOR A COURSE TUTOR MAKE SURE TO CHANGE THE USER ROLE FROM LEARNER TO TUTOR

Once complete, select Assign Courses

**END OF GUIDE** 

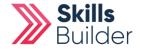

# Skills Forward Skills Builder Guide

**Accessing Assessment Resources** 

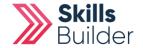

# **Getting to the resources page**

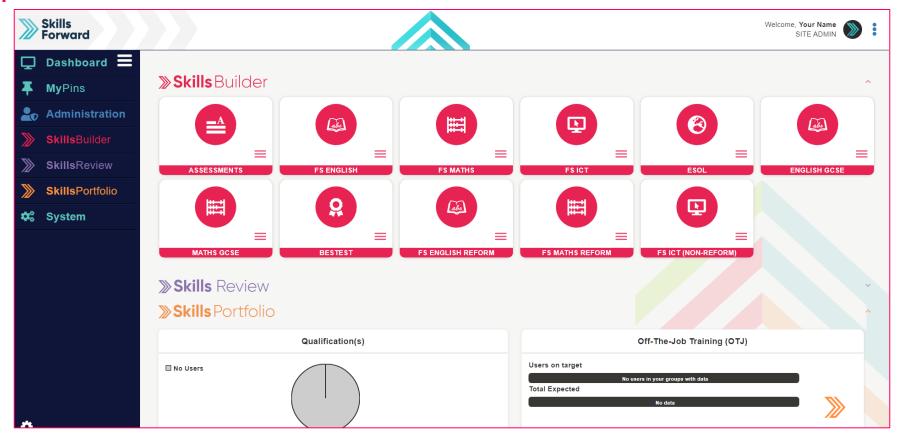

**Select** your subject from the **Skills Builder** section.

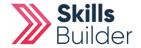

## **Getting to the resources page**

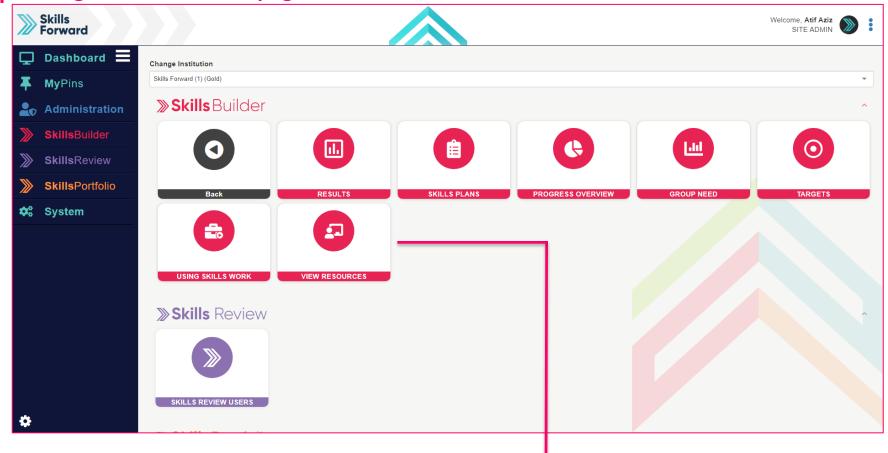

After selecting your subject, a collection of tiles will load. Select VIEW RESOURCES.

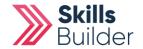

# Alternate way to access resources

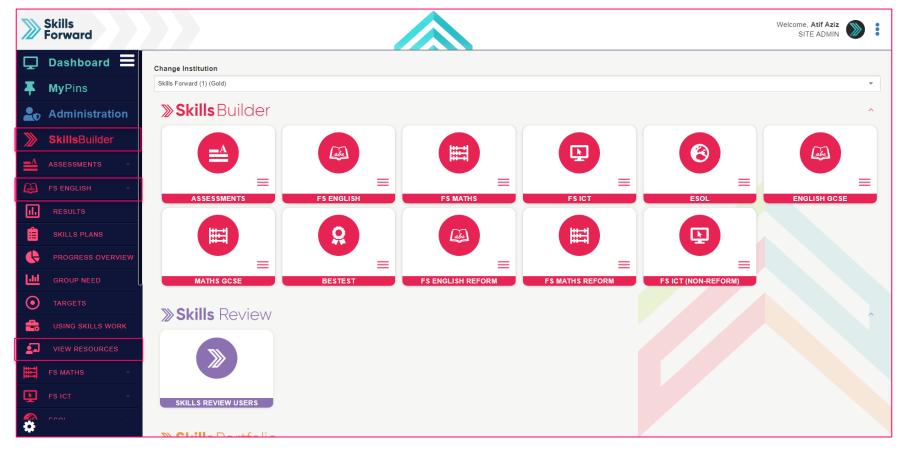

Another way you can access your resources is using the side menu.

**Skills Builder > Subject Name > VIEW RESOURCES** 

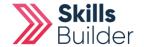

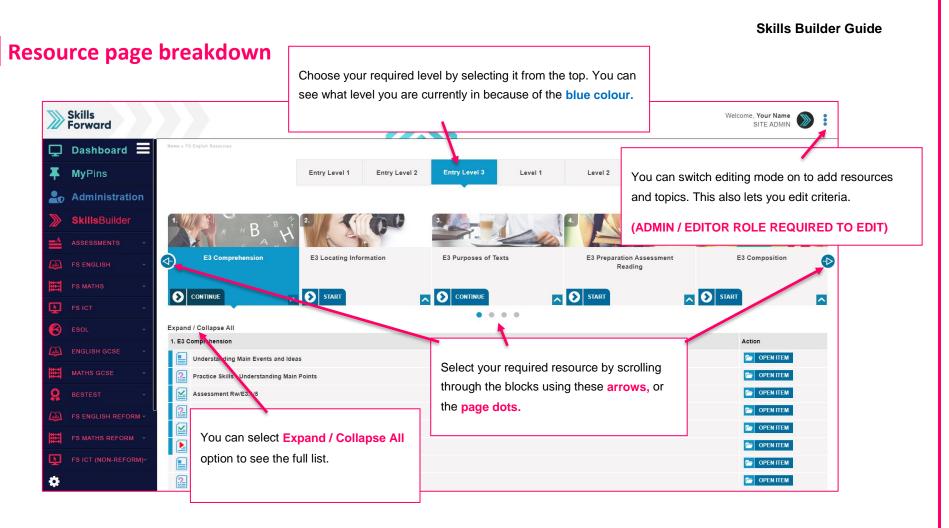

In the resources page, there are also marking guides for the writing assessment and tutor support for understanding phonics.

## **END OF GUIDE**

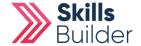

# Skills Forward Skills Builder Guide

Adding criteria to a resource

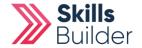

# **Getting to the resources page**

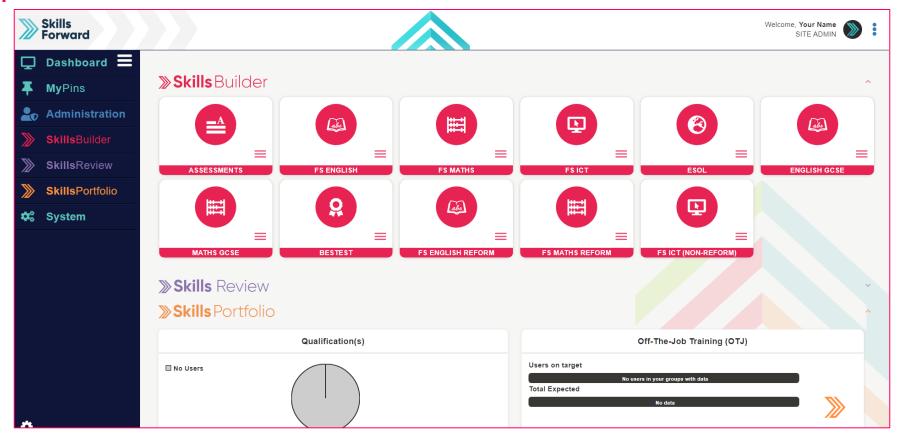

**Select** your subject from the **Skills Builder** section.

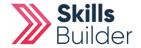

## **Getting to the resources page**

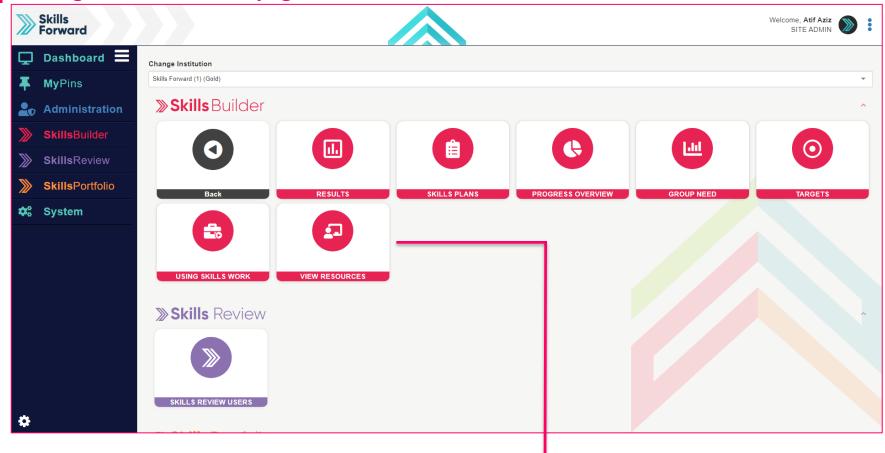

After selecting your subject, a collection of tiles will load. Select VIEW RESOURCES

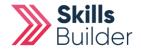

# Alternate way to access resources

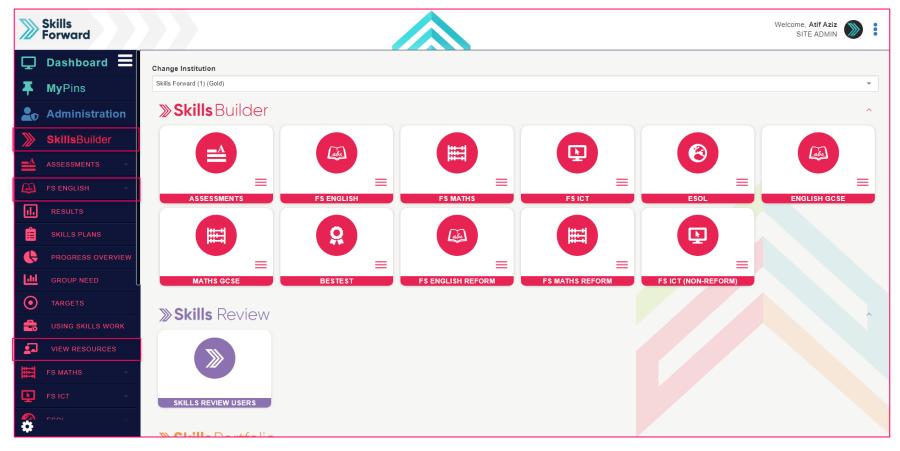

Another way you can access your resources is using the Side menu.

**Skills Builder > Subject Name > VIEW RESOURCES** 

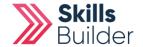

## Switching on edit mode

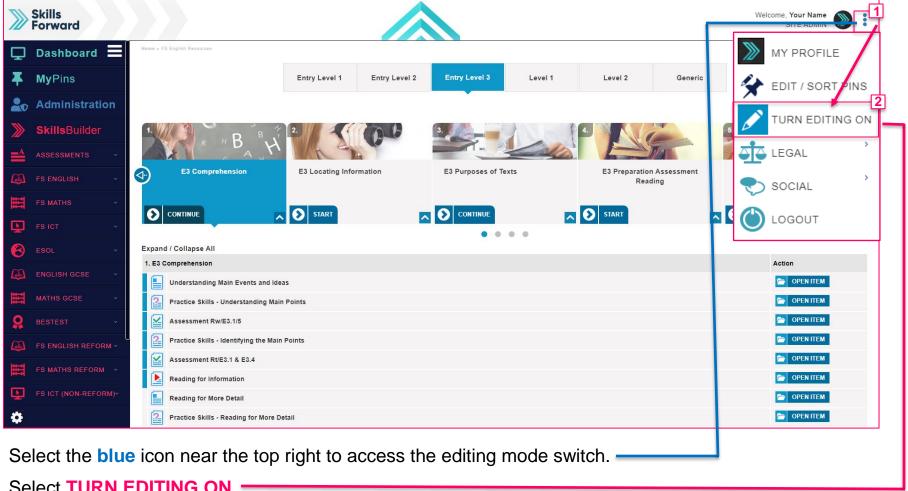

Select TURN EDITING ON

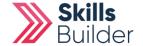

# **Selecting the resource**

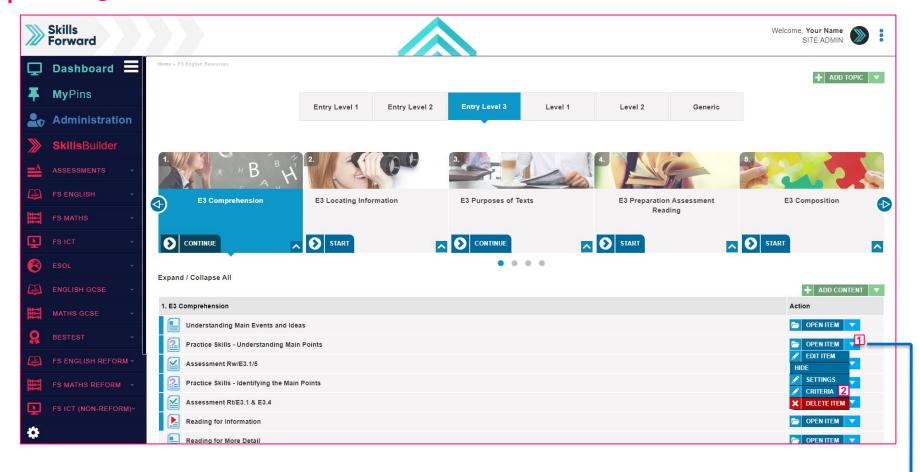

A few buttons will have appeared on the screen once you enable **EDIT MODE** 

Select the blue drop-down arrow for the resource and select CRITERIA =

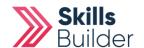

# **Assigning the criteria**

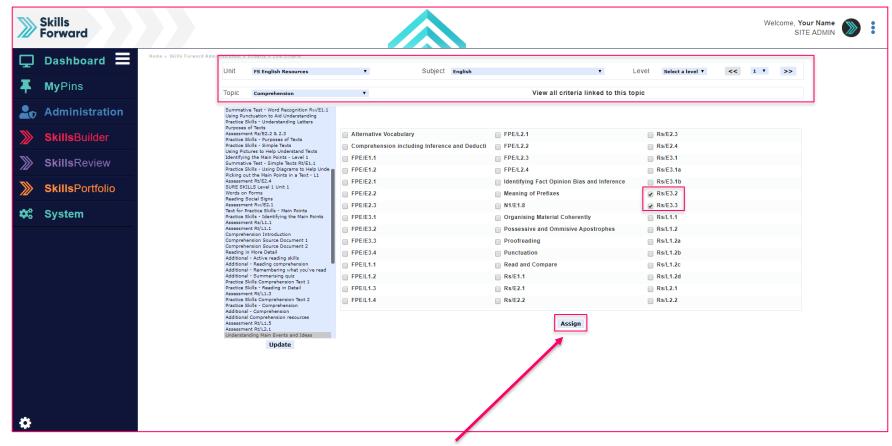

Select the relevant criteria for the resource and select ASSIGN

**END OF GUIDE** 

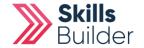

# Skills Forward Skills Builder Guide

Assigning a course tutor

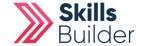

## **Getting to the EDIT USER ACCOUNT PAGE**

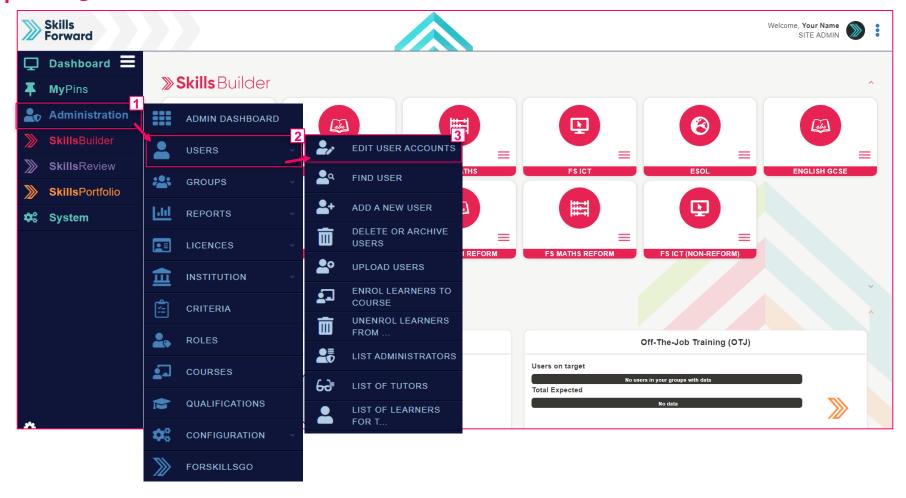

Start by selecting Administration > USERS > EDIT USER ACCOUNTS

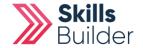

## **SELECTING THE USER**

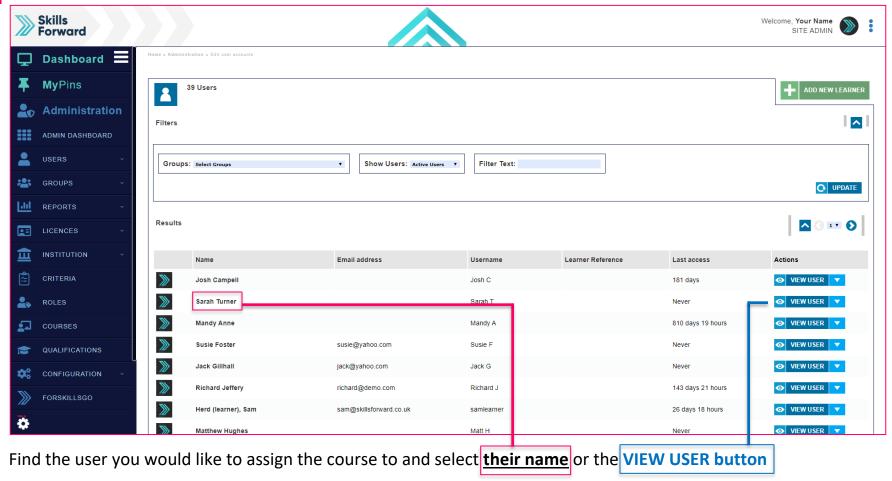

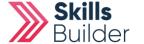

# **Assigning Courses from the PROFILE PAGE**

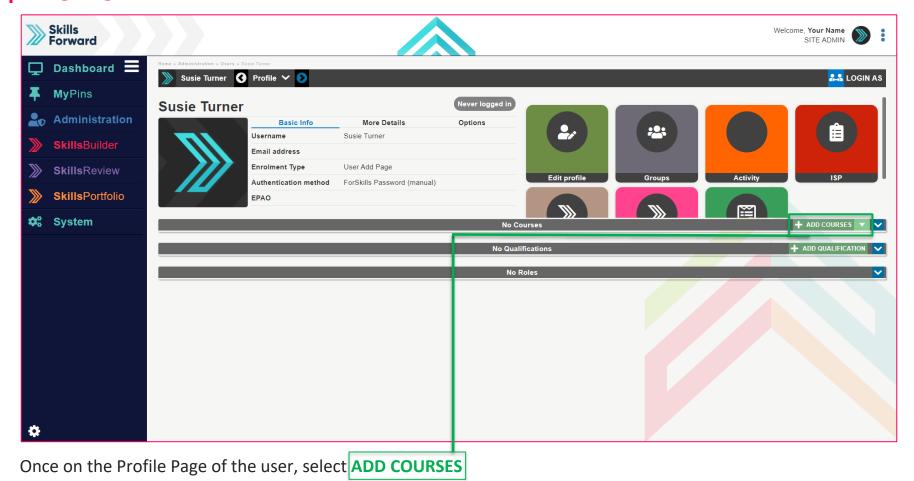

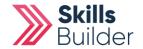

## **Selecting the courses**

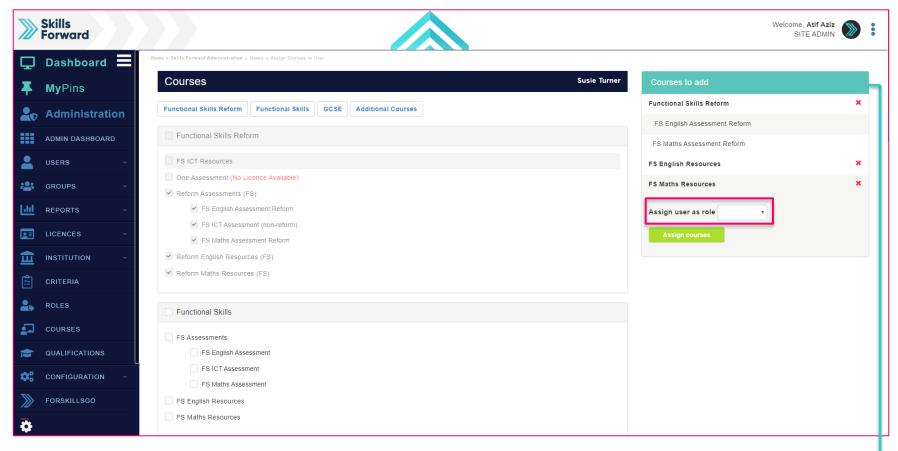

Select the courses you would like to assign by <u>selecting the checkboxes</u>. You can see the courses you have added from the table <u>Courses to Add</u>

IF YOU'RE ASSIGNING FOR A COURSE TUTOR MAKE SURE TO CHANGE THE USER ROLE FROM LEARNER TO TUTOR

Once complete, select Assign Courses

**END OF GUIDE** 

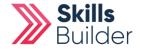

# Skills Forward Skills Builder Guide

**Assigning / Removing Admins** 

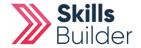

# **Getting to the Administration Dashboard**

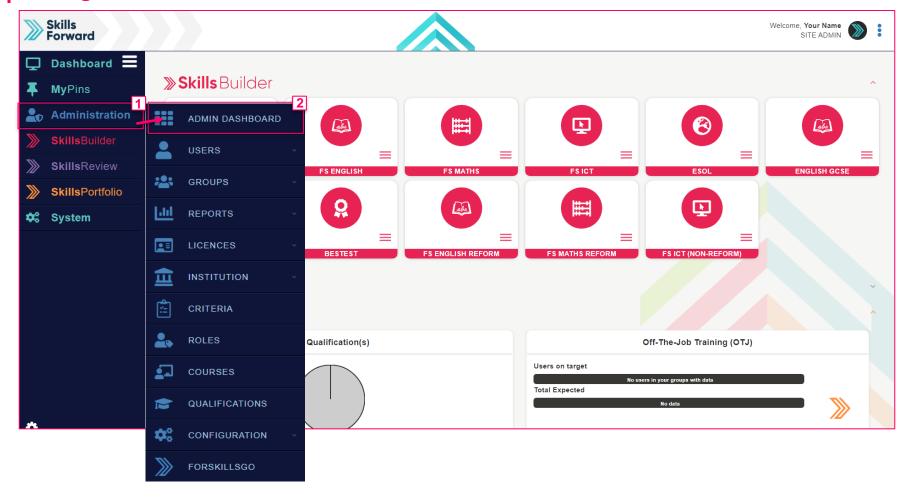

Start by selecting Administration > ADMIN DASHBOARD

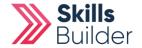

# **Assigning Admins**

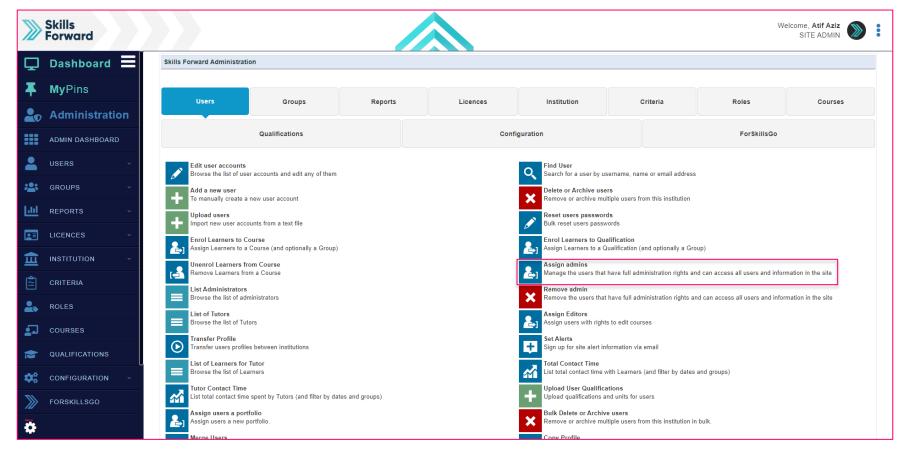

**Select Assign Admins** 

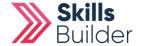

# **Selecting Admins to assign**

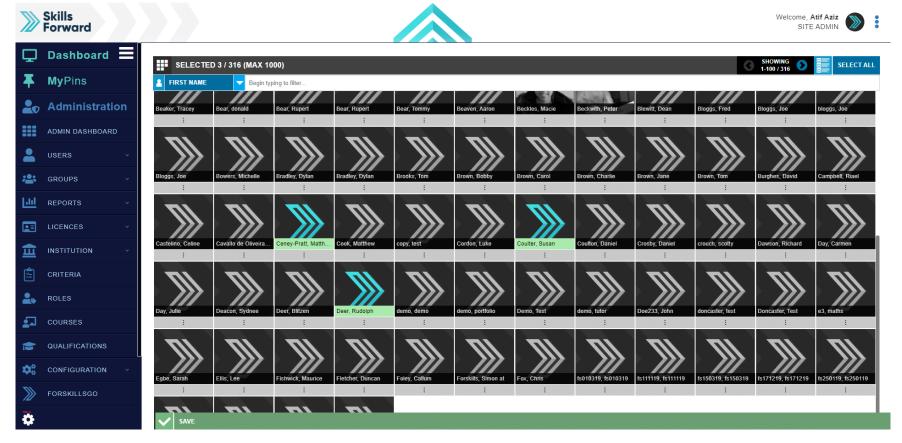

Select the users you would like to assign Admins rights to, and then select SAVE.

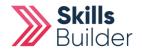

# **Removing Admins**

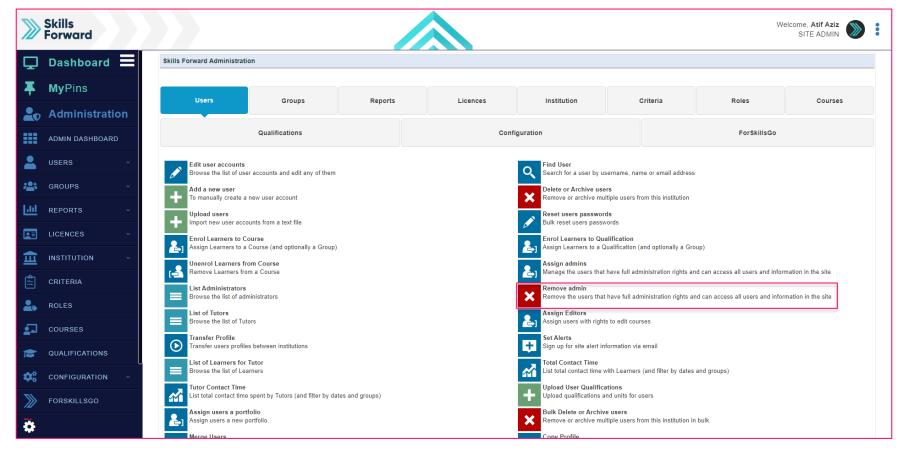

**Select Remove Admins** 

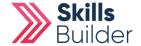

# **Selecting Admins to remove**

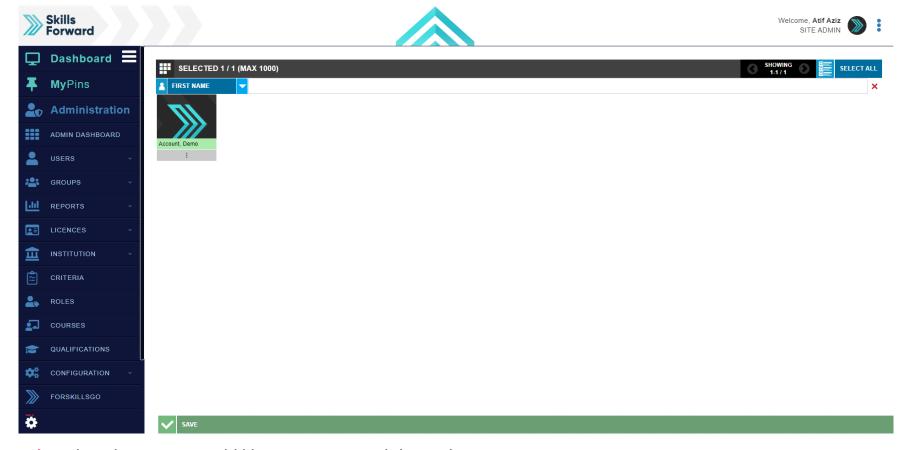

**Select** the admins you would like to remove, and then select **SAVE**.

**END OF GUIDE** 

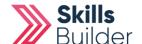